# **Procesory i Systemy Operacyjne w ZastosowanachWbudowanych**

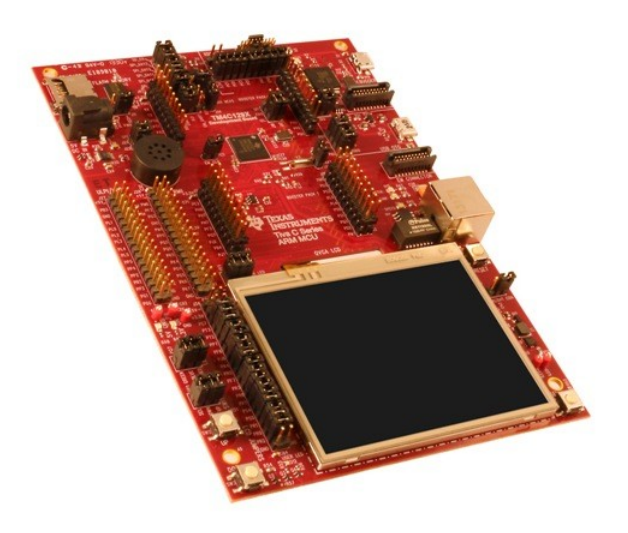

## **Zadanie 3. Realizacja mechanizmu zapytań HTTP między stroną internetową a serwerem HTTP na płytce DK-TM4C129X.**

Przygotowanie do realizacji ćwiczenia.

1. Otwórz narzędzie "Resource Explorer" oraz zaimportuj i skompiluj przykładowy projekt "enet io". Uruchom program i podłącz płytkę kablem Ethernet do sieci w laboratorium. Poczekaj na uzyskanie przez płytkę adresu IP, zostanie on wyświetlony na ekranie. Następnie wpisz adres IP w pasek adresu w przeglądarce, powinna zostać wyświetlona strona internetowa znajdująca się na płytce. Kliknij w podstronę "I/O Control Demo 1" oraz przetestuj jej funkcjonalność: zmianę stanu diody LED oraz zmianę szybkości wyświetlania paska na ekranie LCD.

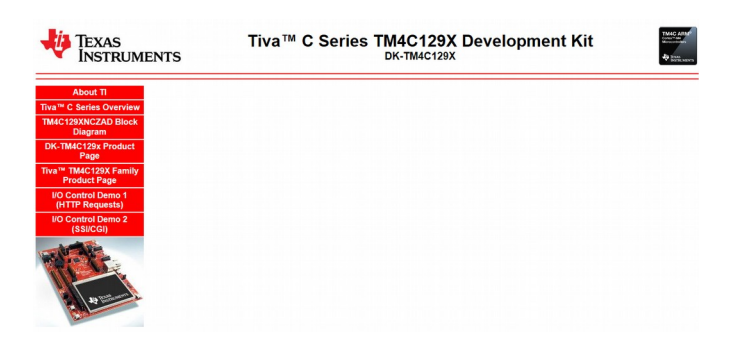

2. Otwórz narzędzie "Developer Tools" w przeglądarce wciskając przycisk F12. Wybierz zakładkę "Network/Sieć" i sprawdź co zawiera zapytanie HTTP wysyłane przez stronę internetową w momencie naciśnięcia przycisku "Toggle LED". Sprawdź również jak wygląda zawartość odebranej odpowiedzi na to zapytanie HTTP.

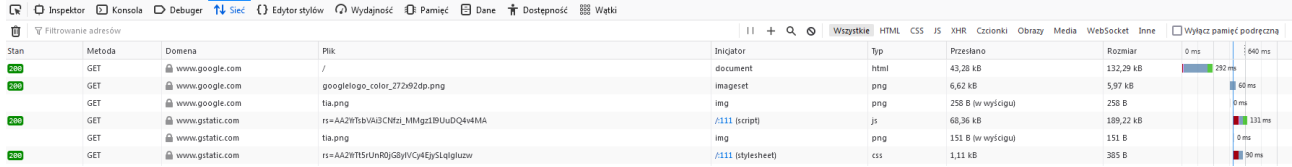

3. Otwórz kod źródłowy pliku io\_http.htm. Odnajdź miejsce w którym definiowany jest przycisk odpowiadający za zmianę stanu diody LED. Jaka funkcja jest wywoływana w momencie naciśnięcia przycisku? Gdzie znajduje się ta funkcja?

4. Z pomocą Prowadzącego przeanalizuj i postaraj się dokładnie zrozumieć jak działa funkcja toggle\_led() w pliku javascript.js. W szczególności odnajdź mechanizm tworzenia i wysyłania zapytania HTTP oraz odbierania odpowiedzi HTTP. Co dokładnie zawiera adres zasobu w zapytaniu HTTP? Które pole w pliku .htm jest modyfikowane po odebraniu odpowiedzi i co jest wyświetlane w tym polu?

```
req.open("GET", "/cqi-bin/toqqle led?id" + Math.random(), true);
req. onreadystatechange = ToggleComplete;req.send(null);
function ToggleComplete()
   if(req.readvState == 4)\left\{ \right.if(req.status == 200)\overline{f}\verb|document.getElementById("ledstate") .innerHTML = "<\verb|div|" +\overline{\mathbf{1}}
```
5. Przejdź do kodu projektu w Code Composer Studio. Odnajdź plik odpowiedzialny za działanie serwera HTTP. Jak nazywa się zastosowana biblioteka oraz w jaki sposób została dołączona do projektu? Sprawdź w Internecie informacje na jej temat, kto jest jej autorem i jaka jest jej pełna funkcjonalność?

Następnie z pomocą prowadzącego spróbuj w innym pliku odnaleźć funkcję która jest odpowiedzialna za parsowanie zapytania HTTP. Postaraj się zrozumieć w jaki sposób w tej funkcji tworzona jest odpowiedź HTTP.

```
61 struct fs_file *
62 fs_open(const char *pcName)
63f64
      const struct fsdata_file *psTree;
65
      struct fs_file *psFile = NULL;
66
67
68
      // Allocate memory for the file system structure.
69
      \frac{1}{2}psFile = mem_malloc(sizeof(struct fs_file));
7071if(psFile == NULL)72\mathcal{L}73return(NULL);
74Ä
\frac{1}{75}76
\overline{77}// Process request to toggle STATUS LED
78
      if(ustrncmp(pclame, "/cgi-bin/toggle_led", 19) == 0)79
80
      -4
           static char pcBuf[4];
81
82
83
           // Toggle the STATUS LED
84
85
           io_set_led(!io_is_led_on());
86
87
```
Ćwiczenia wstępne.

1. W pliku io\_http.htm zmień napis wyświetlany na przycisku. Skompiluj i uruchom program, dlaczego napis nie zmienił się? Otwórz plik enet\_io.c i przeczytaj dokładnie komentarz na początku pliku. Postaraj się zrozumieć w jaki sposób zawartość plików \*.htm, \*.jpg i innych jest wgrywana do pamięci mikrokontrolera. Odnajdź narzędzie "makefsfile" na dysku oraz zgodnie z przeczytanym komentarzem użyj go do konwersji plików z folderu fs do pliku io\_fsdata.h (narzędzie należy oczywiście uruchomić w konsoli cmd). Sprawdź czy wygenerowany plik io\_fsdata.h jest nowy, tzn. ma aktualną datę oraz czy nie jest pusty. Następnie skompiluj i uruchom program jeszcze raz i sprawdź, że zmienił się napis wyświetlany na przycisku.

```
102//! Source files for the internal file system image can be found in the "fs"
103//! directory. If any of these files are changed, the file system image
104//! (io_fsdata.h) should be rebuilt by running the following command from the
105//! enet_io directory:
106/11107//! ../../../../tools/bin/makefsfile -i fs -o io fsdata.h -r -h -q
```
2. W analogiczny sposób samodzielnie przeanalizuj mechanizm działania przycisku "Set Speed". Zauważ, że tym razem do zapytania HTTP dodawany jest parametr, który użytkownik wpisuje w pole tekstowe na stronie. Następnie sprawdź w jaki sposób ten parametr jest odbierany po stronie serwera HTTP.

# **Ćwiczenie do realizacji na ocenę 3.**

Dodaj do strony internetowej dwa nowe przyciski, które będą symulowały włączenie/wyłączenie pieca w domu. Naciśnięcie pierwszego przycisku powinno zapalać diodę LED oraz wyświetlać na stronie internetowej napis "Heating ON". Naciśnięcie drugiego przycisku powinno gasić diodę LED oraz wyświetlać na stronie internetowej napis "Heating OFF". Wyświetlane napisy nie mogą być zdefiniowane po stronie przeglądarki, ale powinny być pobierane z odpowiedzi HTTP generowanej przez serwer. Te same napisy wyświetl również na wyświelaczu LCD.

## **Ćwiczenie do realizacji na ocenę 4.**

Oprócz realizacji ćwiczenia na ocenę 3, do strony internetowej dodaj jeszcze jeden przycisk oraz pole tekstowe, w którym można wpisać dwa znaki. Po naciśnięciu tego przycisku dioda LED na płytce powinna zostać zapalona na x sekund, gdzie x jest liczbą z pola tekstowego.

#### **Ćwiczenie do realizacji na ocenę 5**.

Oprócz realizacji ćwiczenia na ocenę 4, do strony internetowej dodaj pole wyświetlające liczbę sekund pozostałą do wyłączenia diody LED, aktualizujące się co 1 sekundę. Po zakończeniu ...odliczania" w polu powinien pojawić się napis ...Heating OFF".